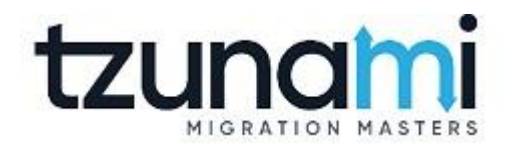

# Tzunami Deployer DocuShare Exporter Guide

Facilitates migration of Xerox DocuShare contents into Microsoft SharePoint

Version 4.0 Last Updated: April 29, 2024

# Table of Contents

| PRE | FACE                               | •••••     |                                    | IV   |
|-----|------------------------------------|-----------|------------------------------------|------|
|     | INTEN                              | IDED AUD  | IENCE                              | IV   |
|     | Conv                               | ENTIONS   |                                    | IV   |
|     | TECH                               | NICAL SUF | PORT                               | V    |
|     | Соми                               | MENTS AN  | D SUGGESTIONS                      | V    |
| 1   | INST                               | ALLING    | TZUNAMI DOCUSHARE EXPORTER         | 1-1  |
|     | 1.1                                | System    | I REQUIREMENTS                     | 1-2  |
|     | 1.2                                | Permis    | SION REQUIREMENTS                  | 1-2  |
|     | 1                                  | 1.2.1     | Connecting DocuShare Server        | 1-2  |
|     | 1.3                                | 1-3       |                                    |      |
|     | 1.4                                | CONFIG    | 1-6                                |      |
|     | 1.5                                | Uninst    | ALL TZUNAMI DOCUSHARE EXPORTER     | 1-6  |
|     | 1                                  | 1.5.1     | Uninstallation using Installer     | 1-7  |
|     | 1                                  | 1.5.2     | Uninstallation using Control Panel | 1-7  |
| 2   | TZUN                               | NAMI DO   | DCUSHARE EXPORTER                  | 2-8  |
|     | 2.1                                | Overvi    | EW                                 | 2-9  |
|     | 2                                  | 2.1.1     | Supported Types                    | 2-9  |
|     | 2                                  | 2.1.2     | Security                           | 2-10 |
|     | 2.2 EXPORTING FROM XEROX DOCUSHARE |           |                                    | 2-10 |
|     | 2.3 COMMAND-LINE EXPORT            |           |                                    | 2-24 |
|     | 2.4                                | Loggin    | IG SETTINGS                        | 2-25 |
|     | 2.5                                | BEST PR   | RACTICE                            | 2-26 |
| 3   | COPY                               | RIGHT     | AND TRADEMARK                      | 3-28 |

# List of Tables

| Table 1-1: System Requirements                                                     | 1-2  |
|------------------------------------------------------------------------------------|------|
| Table 2-1: DocuShare Exporter, Welcome screen - Description of fields              | 2-11 |
| Table 2-2: DocuShare Configurations Screen, Connection Tab – Description of Fields | 2-12 |
| Table 2-3: DocuShare Configurations Screen, General Tab – Description of Fields    | 2-13 |
| Table 2-4: DocuShare Configurations Screen (Comments) – Description of Fields      | 2-15 |
| Table 2-5: DocuShare Configurations, Actions Tab - Description of fields           | 2-18 |
| Table 2-6 Analyzer Information Description                                         | 2-20 |
| Table 2-7: Target Structure Guidelines                                             | 2-26 |

# List of Figures

| Figure 1-1: Welcome Window                                   | 1-3  |
|--------------------------------------------------------------|------|
| Figure 1-2:End-User License Agreement Window                 | 1-4  |
| Figure 1-3: Custom Setup Window                              | 1-4  |
| Figure 1-4: Installing Tzunami DocuShare Exporter Window     | 1-5  |
| Figure 1-5: Installation Complete Window                     | 1-5  |
| Figure 1-6 Deployer Settings Manager                         | 1-6  |
| Figure 2-1: DocuShare Exporter Wizard – Welcome screen       | 2-11 |
| Figure 2-2: DocuShare Configurations Screen – Connection Tab | 2-12 |
| Figure 2-3: DocuShare Configurations Screen – General Tab    | 2-13 |
| Figure 2-4: DocuShare Configurations Screen – Advanced Tab   | 2-14 |
| Figure 2-5 DocuShare Configurations Screen – Custom Tab      | 2-17 |
| Figure 2-6: DocuShare Configurations Screen – Actions Tab    | 2-18 |
| Figure 2-7 Analyze Option                                    | 2-19 |
| Figure 2-8 Analyzer Information                              | 2-19 |
| Figure 2-9 Global ACL Mapping file                           | 2-20 |
| Figure 2-10 Folders Selection Screen                         | 2-21 |
| Figure 2-11: Filter Screen                                   | 2-21 |
| Figure 2-12: Destination Folder Screen                       | 2-22 |
| Figure 2-13: Exporter Progress Screen                        | 2-23 |
| Figure 2-14 Log level Settings                               | 2-26 |
|                                                              |      |

# PREFACE

This guide provides installation procedures for Tzunami DocuShare Exporter and detail steps to extract contents from Xerox DocuShare using Tzunami DocuShare Exporter. The guide also describes how to extract contents non-interactive way using command-line instructions and best practice.

This preface contains the following topics.

- Intended Audience
- Conventions
- Technical Support
- Comments and Suggestions

## **INTENDED AUDIENCE**

Tzunami DocuShare Exporter Guide is intended for:

- System Administrators who are responsible for exporting Xerox DocuShare contents and setting migration environment using Tzunami Deployer.
- Project Managers and IT Managers who create and regulate usage of Tzunami Deployer and Tzunami DocuShare Exporter.

# **CONVENTIONS**

The following text conventions are used in this document:

- Commands and keywords are given in **boldface**
- Terminal sessions, console screens, or system file names are displayed in fixed width fonts

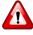

**Caution** indicates that the described action might result in program malfunction or data loss.

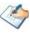

**Notes** contain helpful suggestions about or references to materials not contained in this manual.

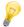

**Tips** provide information that might help you solve a problem.

# **TECHNICAL SUPPORT**

Before contacting Tzunami Support team, ensure that you are referencing the latest copy of this user guide (Ctrl+Click to follow link) <u>Tzunami Deployer DocuShare Exporter Guide</u>.

For additional information, please contact Tzunami Support Team at <a href="mailto:support@tzunami.com">support@tzunami.com</a>

# **COMMENTS AND SUGGESTIONS**

Your feedback is important to us and will help us to provide the most accurate and high quality information possible in our documentation. Send us comments or suggestions by email to <u>support@tzunami.com</u>. Be sure to include as much of the following as possible:

- The document title.
- The location that the document was accessed from (either downloaded from Tzunami web site or the Tzunami Deployer User Guide and Tzunami DocuShare Exporter Guide available in Tzunami Deployer).
- The section or chapter number and the original text found in the document.

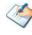

When you send information to Tzunami Support Team, you grant Tzunami a right to use or distribute the information internally within Tzunami Development and Support team for diagnostic purpose.

# **1** INSTALLING TZUNAMI DOCUSHARE EXPORTER

This chapter contains information about installing Tzunami DocuShare Exporter. It contains the following topics:

- System Requirements
- Permission Requirements
- Installing Tzunami DocuShare Exporter
- Uninstall Tzunami DocuShare Exporter

# **1.1 SYSTEM REQUIREMENTS**

The following requirements must be met in order to use Tzunami DocuShare Exporter:

| Components                 | Minimum Requirements                                                                                           |
|----------------------------|----------------------------------------------------------------------------------------------------|
| Computer and processor     | 2GHz Pentium processor or equivalent                                                                           |
| Memory                     | 2 GB (Minimum); 4GB (Recommended)                                                                              |
| Hard disk                  | 50Mb (additional space will be required for the Tzunami Deployer projects, which may vary from 10 Mb to 4 GB). |
| Supported Operating System | Windows Server 2000/2003/2008/2012, Windows XP, Windows Vista, Windows 7, Windows 8 & Windows 10.              |
| Supported Architectures    | x86 and x64                                                                                                    |
| Network                    | Intranet/Internet access depending on connectivity requirements                                                |
| Display                    | 800 x 600, 256 colors (minimum); 1024 x 768 high color, 32-bit<br>(recommended)                                |
| Microsoft .NET Framework   | Microsoft .Net Framework 2.0                                                                                   |
| Additional Requirements    | DocuShare server configured and running                                                                        |

#### Table 1-1: System Requirements

# **1.2 PERMISSION REQUIREMENTS**

### **1.2.1** Connecting DocuShare Server

For connecting to DocuShare server using Tzunami DocuShare Exporter, User should be member of DocuShare Server.

# **1.3 INSTALLING TZUNAMI DOCUSHARE EXPORTER**

Tzunami DocuShare Exporter requires that the latest version of the DocuShare Client to be installed and configured on the machine where the exporter is running. The latest version of the DocuShare Client can be downloaded from the Xerox DocuShare website, at <u>http://docushare.xerox.com</u>

To install Tzunami DocuShare Exporter:

1. Unzip the zip file, and run TzunamiDocuShareExporter.msi. The Tzunami DocuShare Exporter setup wizard (Welcome window) will launch. To advance through the install wizard, click **Next** on the bottom of the window.

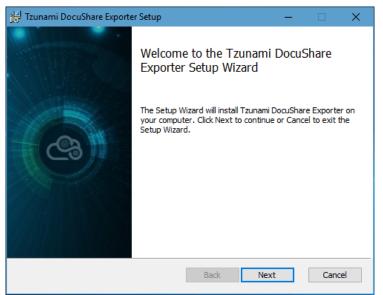

Figure 1-1: Welcome Window

2. In the End-User Licensing Agreement panel, click "I accept the terms in the License Agreement" and click Next to continue installation.

| 🖟 Tzunami DocuShare Exporter Setup 🦳 —                                                                                                    |                                        | ×   |
|----------------------------------------------------------------------------------------------------|----------------------------------------|-----|
| End-User License Agreement<br>Please read the following license agreement carefully                                                                                                    | C                                      | 9   |
| END-USER LICENSE AGREEMENT                                                                                                    | <u>Г</u>                               | ^   |
| IMPORTANT! THE LICENSOR, TZUNAMI,<br>(HEREINAFTER REFERRED TO AS "TZUNAMI") AGRE<br>LICENSE THE SOFTWARE TO, (HEREINA<br>REFERRED TO AS "LICENSEE") ONLY ON THE COND<br>THAT LICENSEE AGREES TO THE TERMS<br>CONDITIONS SET FORTH IN THE FOLLOWING I<br>AGREEMENT. READ THIS LICENSE AGREE<br>CAREFULLY BEFORE DOWNLOADING THE SOFTWAR | AFTER<br>ITION<br>AND<br>LEGAL<br>MENT |     |
| Print Back Next                                                                                                    | Cano                                   | cel |

Figure 1-2:End-User License Agreement Window

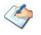

You are advised to read the terms of the license carefully before proceeding with the installation. If you decline the license terms, the installation cannot proceed.

- 3. In the Custom Setup panel, do one of the following:
  - To accept the default Destination Folder, click **Next**.
  - Click **Browse**, locate and select a destination folder, click **OK**, and then click **Next**.

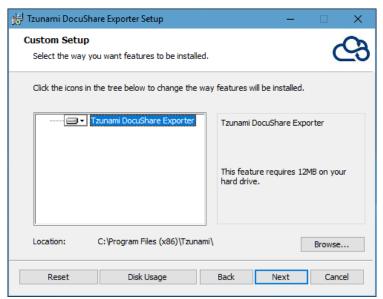

Figure 1-3: Custom Setup Window

4. In the Ready to install Tzunami DocuShare Exporter panel, click Install.

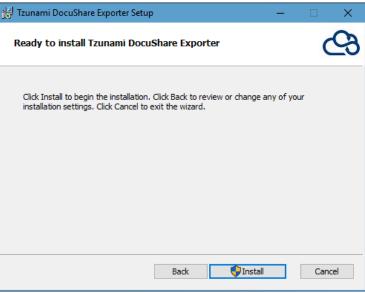

Figure 1-4: Installing Tzunami DocuShare Exporter Window

5. In the Completed Tzunami DocuShare Exporter Setup Wizard, to exit the wizard, click **Finish**.

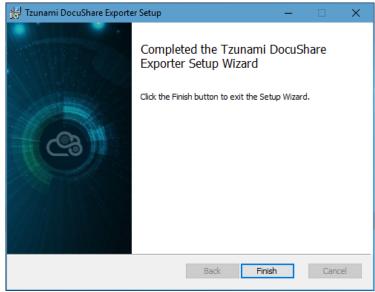

Figure 1-5: Installation Complete Window

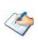

When Tzunami DocuShare Exporter is installed, it comes with a default license that can be used for evaluation purpose only. This license is limited in time and number of operations.

# **1.4 CONFIGURATION OF TZUNAMI SERVICE SETTINGS**

 When installing Tzunami Deployer/Exporter/Remote Service for the first time, a Tzunami Service Settings dialog is displayed. In Tzunami Service Settings, the Licensing Service, Link Resolver Service and O365 AD Service are pointed to localhost (same machine) and port.

| 🕾 Tzunami Deployer Ser | vices Settings                                                                         |                       |             |                            | ×             |  |  |  |  |  |
|------------------------|----------------------------------------------------------------------------------------|-----------------------|-------------|----------------------------|---------------|--|--|--|--|--|
| This service setting   | This service settings are applicable for Exporters and migration to SharePoint Online. |                       |             |                            |               |  |  |  |  |  |
| Address                | Server Address TCP Port                                                                | Link Resolver Service | Hour        | Minute                     | Second        |  |  |  |  |  |
| Licensing Service:     | localhost 8008                                                                         | Receive timeout:      | 0 ≑         | 10 🌲                       | 0 ≑           |  |  |  |  |  |
| Link Resolver Service: | localhost 9028                                                                         | Send timeout:         | 0           | 5 🌩                        | 0             |  |  |  |  |  |
| O365 AD Service:       | localhost 9000                                                                         | O365 AD Service       |             |                            |               |  |  |  |  |  |
| Licensing Service      |                                                                                        | Receive timeout:      | Hour<br>0 🖨 | Minute<br>10 <del>  </del> | Second<br>0 🜩 |  |  |  |  |  |
| Receive timeout:       | Hour Minute Second                                                                     | Send timeout:         | 0           | 5 🜩                        | 0             |  |  |  |  |  |
| Send timeout:          |                                                                                        |                       | 0           | K                          | Cancel        |  |  |  |  |  |

**Figure 1-6 Deployer Settings Manager** 

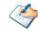

User can run the **Settings Manager.exe** application from the installation directory to display this service settings dialog at any time and updated the settings to point the Tzunami services as required.

If these services are installed on another machine, point to that machine with machine name or IP Address and port.

**Licensing Service:** TCP port 8008 (or the port that the Licensing Service is listening on)

**Link Resolver Service:** TCP port 9028 (or the port that the Link Resolver Service is listening on)

**O365 AD Service:** TCP port 9000 (or the port that the O365 AD Service is listening on).

2. Click on OK.

## **1.5 UNINSTALL TZUNAMI DOCUSHARE EXPORTER**

This section of the guide illustrates different ways to remove or uninstall Tzunami DocuShare Exporter from your DocuShare Server. Here are the two different ways to uninstall Tzunami DocuShare Exporters:

- Uninstallation using Installer
- Uninstallation using Control Panel

To uninstall Tzunami DocuShare Exporter, user needs to be a Local Administrator in the DocuShare Exporter installed machine. Uninstalling Tzunami DocuShare Exporter is simple and easy. You can remove or uninstall it in no time. You don't need to reboot your computer once the uninstalling process is complete.

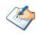

Log files, licensing information files etc. will remain after uninstalling Tzunami DocuShare Exporter. You can manually delete those files from your computer if needed. By default logs are located at the "C:\Program Files\Tzunami\Deployer 4.0\Exporter\Logs", or where Tzunami DocuShare Exporter is installed. Tzunami DocuShare Exporter Options information will be available in "C:\Documents and Settings\All users\Application Data\Local\Tzunami" location.

### **1.5.1** Uninstallation using Installer

To uninstall Tzunami DocuShare Exporter using Installer

- 1. Close Tzunami DocuShare Exporter.
- Unzip the zip file, and run TzunamiDocuShareExporter.msi. The Tzunami DocuShare setup wizard (Welcome window) will launch. To advance through the remove installation wizard, click "Next" at the bottom of the screen.
- 3. In the Change, repair or remove installation panel, click "**Remove**" button to proceed to remove Tzunami DocuShare Exporter from your computer.
- 4. In the Ready to remove Tzunami DocuShare Exporter panel, click "**Remove**" to remove Tzunami DocuShare Exporter from your computer.
- 5. Click **Finish** to exit the setup wizard.

## **1.5.2 Uninstallation using Control Panel**

#### To uninstall Tzunami DocuShare Exporter using Control Panel

- 1. Close Tzunami DocuShare Exporter.
- 2. Click Start > Control Panel > Add or Remove Programs.
- 3. In Add or Remove Programs window, right-click the Tzunami DocuShare Exporter application you want to remove, and then click **Uninstall**.

# **2** TZUNAMI DOCUSHARE EXPORTER

This chapter contains information about Tzunami DocuShare Exporter. It contains the following topics:

- Overview
- Exporting from Xerox DocuShare
- Command-line Export
- Logging settings
- Best Practice

# **2.1 OVERVIEW**

Xerox DocuShare is a web-based application that allows you to manage electronic contents. It provides document management, collaboration, image capture, and Web publishing capabilities to support ad hoc information sharing across the enterprise.

Tzunami DocuShare Exporter enables migrating Xerox DocuShare Web-based contents into SharePoint 2007, SharePoint 2010, SharePoint 2013, SharePoint 2016, SharePoint 2019 or SharePoint Online using Tzunami Deployer.

To load DocuShare content into Tzunami Deployer, you must first extract the content, using Tzunami DocuShare Exporter, into TDX (Tzunami Deployer Export) and STDX (Separate Tzunami Deployer Export) files. You can then load this TDX file into a Deployer project.

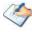

When working with Tzunami Deployer on several machines, you can run an export on one machine and load the exported data on another.

Tzunami DocuShare Exporter is an extension module of Tzunami Deployer. You can work with this module independently of Tzunami Deployer. See Tzunami Deployer User Guide for more details about Tzunami Deployer.

### 2.1.1 Supported Types

The following items are exported from DocuShare:

- Workspaces
- Collections
- Calendars and Events
- Bulletin Boards, Topics and Replies
- Weblogs and Weblog Entries
- Documents
- URLs
- Mail Messages
- Wiki

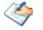

You can also export custom objects from DocuShare.

#### 2.1.2 Security

In addition to the structure and items, Tzunami DocuShare Exporter extracts security information. The following permissions are used in the exporter:

- Reader
- Writer
- Manager
- None

Each item is assigned an ACL defining the permissions of the various members according to the roles they were assigned.

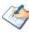

The exporter automatically creates four default roles that are used during the deployment process. The roles include Reader (Read permission), Writer (Reader and Writer permissions), and Manager (Reader, Writer and Manager Permissions).

## 2.2 EXPORTING FROM XEROX DOCUSHARE

The Tzunami DocuShare Exporter enables you to export DocuShare contents to a TDX file.

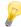

When exporting, keep the following in mind:

**Export in small chunks**: When exporting from your source system, perform the export in small chunks of about 40K-50K files each that have a common business logic or some other logic.

**Ensure consistency**: Make sure that the content of the different exports does not overlap and that, while exporting, no changes are made to the source data.

#### To export to a TDX file:

1. In Tzunami Deployer, Right-Click in the DocuShare tab source store area and select **Export DocuShare to TDX**.

Or

#### Click Start > All Programs > Tzunami > Tzunami DocuShare Exporter

The Welcome screen of the Export Wizard appears.

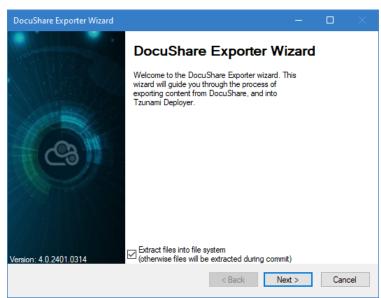

Figure 2-1: DocuShare Exporter Wizard – Welcome screen

Table 2-1: DocuShare Exporter, Welcome screen - Description of fields

| Fields                                                                                | Description                                                                                                    |
|---------------------------------------------------------------------------------------|----------------------------------------------------------------------------------------------------|
| Extract files into file system<br>(otherwise files will be<br>extracted during commit | Check this option if you wish to download the binary files from DocuShare server to the file system and store them in the FileStore folder, in the same location as the TDX file. |
| -                                                                                     | If this option is unchecked, no files are downloaded at the export<br>stage. The files are only downloaded when they are needed, in the<br>commit stage.                          |
|                                                                                       | To download files from DocuShare server during commit stage, you must install Tzunami DocuShare Exporter on the Tzunami Deployer installed machine.                               |

2. Click **Next**. The DocuShare Configurations screen appears. Use this screen to enter connection settings required to connect to DocuShare Server. The screen includes three tabs: Connection, General, and Advanced.

#### a. Connection Tab

The **Connection** tab allows you to enter the information required for connecting to the DocuShare Server.

| DocuShare    | Exporter  | Wizard                           |           |           |       |        |        |      |         |      |
|--------------|-----------|----------------------------------|-----------|-----------|-------|--------|--------|------|---------|------|
|              |           | <b>igurations</b><br>re Settings |           |           |       |        |        |      |         |      |
| Connection   | General   | Advanced                         | Custom    | Actions   |       |        |        |      |         |      |
| Connection   | settings: |                                  |           |           |       |        |        |      |         |      |
| Server addr  | ess: http | ://docushare                     | e:8080/do | cushare/d | lsweb |        |        |      |         |      |
| Usemame:     | adr       | nin                              |           |           |       |        |        |      |         |      |
| Password:    | ••        | •••                              |           |           |       |        |        |      |         |      |
| Domain:      | Do        | cuShare                          |           |           |       |        | $\sim$ | Refr | esh Dom | iain |
| Proxy settin | gs:       |                                  |           |           |       |        |        |      |         |      |
| Use Pro      | жу        |                                  |           |           |       |        |        |      |         |      |
| Address:     |           |                                  |           |           |       |        |        |      |         |      |
|              |           |                                  |           |           |       |        |        |      |         |      |
|              |           |                                  |           |           |       |        |        |      |         |      |
|              |           |                                  |           |           |       | < Back | Next   | >    | Can     | cel  |

Figure 2-2: DocuShare Configurations Screen – Connection Tab

| Table 2-2: DocuShare Configurations Screen, Con | nection Tab – Description of Fields |
|-------------------------------------------------|-------------------------------------|
|-------------------------------------------------|-------------------------------------|

| Field               | Description                                                                                                    |  |  |  |  |  |
|---------------------|----------------------------------------------------------------------------------------------------|--|--|--|--|--|
| Connection settings |                                                                                                    |  |  |  |  |  |
| Server address      | EntertheURLoftheDocuShareServer.Forexamplehttp://DocuShare:8080/docushare/dswebUser must ensure the valid address oneself. Invalid address will<br>result incorrect resolved links in target and problematic migration<br>reports. |  |  |  |  |  |
| Username            | Enter the username to use when connecting to DocuShare Server. User must be a member of selected domain as mentioned below.                                                                                                    |  |  |  |  |  |
| Password            | Enter the password of the user                                                                                                    |  |  |  |  |  |
| Domain              | Select the Domain to connect to. The user supplied above must be a member of this domain.                                                                                                    |  |  |  |  |  |
|                     | Click <b>Refresh Domain</b> to view the list of available Domains configured in the DocuShare server.                                                                                                    |  |  |  |  |  |
| Proxy settings      |                                                                                                    |  |  |  |  |  |
| User Proxy          | Check this option if you wish to use a proxy server to access DocuShare.                                                                                                    |  |  |  |  |  |
|                     | You will need to provide the address of the proxy server if you select this option.                                                                                                    |  |  |  |  |  |
| Address             | Enter Proxy Server address.                                                                                                    |  |  |  |  |  |

#### b. General Tab

The **General** tab allows you to select the item types and item versions that you wish to migrate from DocuShare server.

| DocuShare Exporter Wizar                          | d                                                                 |                      |            |     |     |
|---------------------------------------------------|-------------------------------------------------------------------|----------------------|------------|-----|-----|
| DocuShare Configurat<br>Configure DocuShare Setti |                                                                   |                      |            |     |     |
| Connection General Adva                           | anced Custom Actions                                              |                      |            |     |     |
| Create Document name fro                          | 0 '0' to export all versions<br>m:<br>1) O Preferred Version O La | ast Version (Latest) |            |     |     |
| Export                                            |                                                                   |                      |            |     |     |
| Workspaces                                        | Veblogs                                                           | 🗹 Mail Mes           | sages      |     |     |
| Collections                                       | Weblog Comments                                                   | 🗹 Wiki               |            |     |     |
| Documents                                         | Discussions                                                       | URL                  |            |     |     |
| Documents Comments                                | Calendars                                                         | Custom               | Properties |     |     |
|                                                   |                                                                   | < Back Ne            | ext >      | Can | cel |

Figure 2-3: DocuShare Configurations Screen – General Tab

| Field                        | Description                                                                                                    |
|------------------------------|----------------------------------------------------------------------------------------------------|
| Versions                     |                                                                                                    |
| Export Versions              | Check this option if you wish to export all versions of items.                                                                                                    |
|                              | Uncheck this option, if you wish to export current versions of each item.                                                                                                    |
| Max number of versions       | Enter the number of versions you would like to export for each item.                                                                                                    |
|                              | Setting this value to zero will export all versions.                                                                                                    |
|                              | If number of maximum versions is specified, number of versions from latest version are exported.                                                                                                    |
| Create Document name<br>from | <b>Tzunami DocuShare Exporter</b> allows the user to export the documents<br>with filenames based on their Initial, Preferred or Last Version. Use<br>need to select one of the following options to perform this action.                                                                                                    |
|                              | DocuShare Server supports same/unique filenames as well as<br>same/unique file types while uploading versions to a<br>document.                                                                                                    |
|                              | However, Microsoft SharePoint does not support different<br>file name and type while creating document version for a<br>document. Hence, in case of conflicts in file types, user can<br>change the name or file type of the file in question according<br>to the 'File Name' property in Source, after they migrate it to<br>the Target SharePoint. |
| Initial Version(Original)    | Select this option to export File Names of all versions of the file based<br>on its Initial Version.                                                                                                    |

| Field                               | Description                                                                                         |
|-------------------------------------|----------------------------------------------------------------------------------------------------|
| Preferred Version                   | Select this option to export File Names of all versions of the file based on its Preferred Version. |
| Latest Version (Latest)             | Select this option to export File Names of all versions of the file based on its Last Version.      |
| Export                              |                                                                                                    |
| Workspaces                          | Check this option if you wish to export Workspaces from DocuShare.                                  |
| Collections                         | Check this option if you wish to export Collections from DocuShare.                                 |
| Documents and<br>Documents Comments | Check this options if you wish to export Documents and Document Comments from DocuShare.            |
| Weblogs and Weblog<br>Comments      | Check this options if you wish to export Weblogs and Weblog Comments from DocuShare.                |
| Discussions                         | Check this option if you wish to export Discussions from DocuShare.                                 |
| Calendars                           | Check this option if you wish to export Calendars from DocuShare.                                   |
| Mail Messages                       | Check this option if you wish to export Mail Messages from DocuShare.                               |
| Wiki                                | Check this option if you wish to export Wikis from DocuShare.                                       |
| URL                                 | Check this option if you wish to export URL from DocuShare.                                         |
| Custom Properties                   | Check this option if you wish to export custom properties of the objects from DocuShare.            |

#### c. Advanced tab

The **Advanced** tab allows you to specify the export options such as security, Wiki Page, mail items and mail messages from DocuShare Server. You can specify how to export Containers and Items from DocuShare.

| DocuShare Exporter Wizard —                                                                                                    |    |
|----------------------------------------------------------------------------------------------------|----|
| DocuShare Configurations<br>Configure DocuShare Settings                                                                                                    |    |
| Connection General Advanced Custom Actions                                                                                                    |    |
| Export expired items     Export mail items as MSG files     Export security     Show DocuShare status update     Export routing information for Documents     Export URL as ASPX file     Export WikiPage as ASPX for     Wiki Page Library     Containers     Duplicate containers in each location they appear     Duplicate containers as .aspx link in each location they appear | n  |
| Items                                                                                                    | el |
| Finne 2.4. Describer Configurations Concern Advanced T                                                                                                    |    |

Figure 2-4: DocuShare Configurations Screen – Advanced Tab

| Field                             | Description                                                                                                    |  |  |
|-----------------------------------|----------------------------------------------------------------------------------------------------|--|--|
| Export expired items              | Check this option if you wish to export items that are marked expired in DocuShare.                                                                                                    |  |  |
| Export mail items as MSG<br>files | Check this option if you wish to export Mail Messages fron<br>DocuShare.                                                                                                    |  |  |
|                                   | The following application must be installed on the machine<br>that is used to run the Tzunami DocuShare Exporter to<br>export mail messages as MSG File:                                                                                                    |  |  |
|                                   | Microsoft Office Outlook                                                                                                    |  |  |
|                                   | DocuShare Client                                                                                                    |  |  |
|                                   | DocuShare Outlook Client                                                                                                    |  |  |
|                                   | You must create a server map in the DocuShare client to<br>point to the DocuShare Server for this feature to work. To<br>extract Mail Messages as MSG files, you must install<br><b>Message Transport</b> module when installing DocuShare<br>client.        |  |  |
|                                   | Select the way you want features to be installed. Xerox DocuShare®                                                                                                    |  |  |
|                                   | Click on the options below to select or deselect individual features.                                                                                                    |  |  |
|                                   | DocuShare Client system     Internet Explorer integration     Windows Desktop integration     X • Microsoft Office 2007 integr.     Microsoft Office 2007 integr.     Microsoft Office spipore     Viddess book suppor     Ul integration     Ul integration |  |  |
|                                   | Reset     Disk Usage     < Back     Next >     Cancel                                                                                                    |  |  |
|                                   | If you are installing DocuShare Outlook Client for the first<br>time, you must start your MS Outlook once (or close and<br>start it if it is already open) for the required settings to be<br>applied.                                                       |  |  |
|                                   | If you are installing DocuShare Outlook Client in Windows<br>7 or above version, you must change its compatibility<br>mode to Windows XP (Service Pack 3).                                                                                                   |  |  |
| Export security                   | Check this option if you wish to export security details of the various items.                                                                                                    |  |  |
| Show DocuShare status<br>update   | Check this option if you wish to display DocuShare status update                                                                                                    |  |  |

| Field                                    | Description                                                                                                    |  |
|------------------------------------------|----------------------------------------------------------------------------------------------------|--|
| Export routing information for Documents | Check this option if you wish to export routing information fo Documents.                                                                                                    |  |
|                                          | Exporting of routing information is resource intensive.<br>Therefore, it is recommended that this option is checked<br>only if routing is enabled in the source and the<br>information needs to be extracted.                                                                          |  |
| Export URL as ASPX file                  | Check this option if you wish to export URL as ASPX file.                                                                                                    |  |
| Export Wiki Page as ASPX file            | Check this option if you wish to export Wiki page as ASPX for Wiki Page Library or Page Library.                                                                                                    |  |
| Containers                               | Specify how to export containers from DocuShare.                                                                                                    |  |
|                                          | Duplicate containers in each location they appear                                                                                                    |  |
|                                          | • Export containers only in first location.                                                                                                    |  |
|                                          | • Duplicate items as .aspx link in each location they appear.                                                                                                    |  |
|                                          | DocuShare containers can be located in more than one<br>location, but SharePoint does not support this behavior.<br>You can specify whether to export such containers only<br>once (in the first parent it appears in), or to duplicate them<br>in each location in which they appear. |  |
| Items                                    | Specify how to export items from DocuShare.                                                                                                    |  |
|                                          | • Duplicate items in each location they appear                                                                                                    |  |
|                                          | Export items only in first location                                                                                                    |  |
|                                          | • Duplicate items as .aspx link in each location they appear.                                                                                                    |  |
|                                          | DocuShare items can be located in more than one location,<br>but SharePoint does not support this behavior. You can                                                                                                    |  |

DocuShare items can be located in more than one location, but SharePoint does not support this behavior. You can specify whether to export such items only once (in the first parent it appears in), or to duplicate them in each location in which they appear.

#### d. Custom tab

The **Custom** tab allows you to use the additional capabilities.

| DocuShare Exporter Wizard                                |       |      |    |
|----------------------------------------------------------|-------|------|----|
| DocuShare Configurations<br>Configure DocuShare Settings |       |      |    |
| Connection General Advanced Custom Actions               |       |      |    |
| Properties                                               |       |      |    |
| Add Parent Folder Name                                   |       |      |    |
|                                                          |       |      |    |
|                                                          |       |      |    |
|                                                          |       |      |    |
|                                                          |       |      |    |
|                                                          |       |      |    |
|                                                          |       |      |    |
|                                                          |       |      |    |
|                                                          |       |      |    |
| < Back N                                                 | ext > | Cano | al |
| < Dack                                                   | CAL > | Cano |    |

Figure 2-5 DocuShare Configurations Screen - Custom Tab

Add Parent Folder Name: If this option is checked, immediate parent folder name will be add as property in respective document and folder. The added property helps to identify the parent folder of documents while deploying content during migration process in Tzunami Deployer.

#### e. Actions tab

The **Actions** tab allows you to use different actions that can be taken in the exporter.

• Auto Pause: The export process is paused and resumed using this functionality at a set time each day. The feature can be turned on or off using the Use Auto Pause check box. The feature can be checked by the user, who can also select the pause and resume times. The user can deselect it to turn off the feature.

| DocuShare Exporter Wizard                                                                                                    |        |      |     |
|----------------------------------------------------------------------------------------------------|--------|------|-----|
| DocuShare Configurations<br>Configure DocuShare Settings                                                                                          |        |      |     |
| Connection General Advanced Custom Actions                                                                                                    |        |      |     |
| Auto Pause<br>Use Auto Pause<br>Pause export everyday at : 09:00 (24 Hour Time Format)<br>Resume export everyday at : 18:00 (24 Hour Time Format) |        |      |     |
| < Back N                                                                                                    | lext > | Cano | cel |

Figure 2-6: DocuShare Configurations Screen – Actions Tab

| Field                         | Description                                                                                                |
|-------------------------------|----------------------------------------------------------------------------------------------------|
| Auto Pause                    |                                                                                                    |
| Use Auto Pause                | To use the auto-pause and resume feature, select this option. To turn off this function, uncheck this box. |
| Pause export every<br>day at  | Set the daily time that the export process should pause.                                                   |
| Resume export every<br>day at | Set the daily time for restarting the interrupted export operation.                                        |

The settings for actions are only applied to this exporter instance that is currently executing when the user clicks the **Next** button.

3. Click **Next**. The Folders screen appears.

Tzunami Exporter provides quick analysis option before exporting to know the size, count of contents inside selected folder.

If you want to analyze the content: Check on the Folder(s) in tree view, then **Analyze** button is enabled. Click **Analyze**.

| DocuShare Exporter Wizard                                                                                                    | -                              |         |
|----------------------------------------------------------------------------------------------------|--------------------------------|---------|
| Folders<br>Please choose the folders to export                                                                                                    |                                |         |
| Choose the folders to export:                                                                                                    | Export Global ACL              | Analyze |
| Server     Initial Top Level Collection A     Orrespondence     Folder A     Initial Top Level Collection B     Initial Top Level Collection C     Initial Top Level Collection D     Personal Collection for admin | $\searrow$                     |         |
| Automatically select subfolders                                                                                                    | Number of highlighted items: 1 |         |
|                                                                                                    | < Back Next >                  | Cancel  |

#### Figure 2-7 Analyze Option

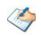

Please, provide the database connection settings prior to perform the content analysis. Refer **DB Settings tab** section.

Analyzer screen appears. Analyzer screen provides the detail information that helps to plan for the export (chunk size) based on File size and number of items.

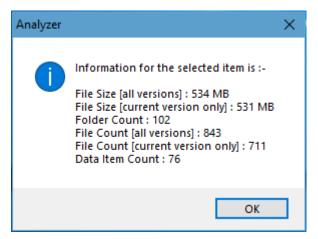

#### **Figure 2-8 Analyzer Information**

| Field                                | Description                                                           |
|--------------------------------------|-----------------------------------------------------------------------|
| File Size [all versions]             | Provides the total size of files for all versions of documents.       |
| File Size [current version only]     | Provides the total size of files for current version of documents.    |
| Folder Count                         | Provides the number of folders.                                       |
| File Count [all versions]            | Provides the total number of files for all versions of documents.     |
| File Count [current version<br>only] | Provides the total number of files for current versions of documents. |
| Data Item Count                      | Provides the total number of data item.                               |

You can export the Roles, Groups and Users in a file by clicking on **Export Global ACL** button. A progress bar appears while exporting the information. The file is by default exports to:

Location: C:\ProgramData\Tzunami\GlobalAclExport\DocuShare

#### File Name: global\_acl.xml

This file is used in Tzunami Deployer when using Global ACL Mapping. Refer **Deployer User Guide's** section **Global ACL Mapping** for more details.

| 📙 DocuShare — D    |                                      |                            |  |  |
|--------------------|--------------------------------------|----------------------------|--|--|
| ← → × ↑ 📙 « Tzunam | ni > GlobalAclExport > DocuShare 🗸 🖑 | 🔎 Search DocuShare         |  |  |
| Documents          | ^ Name ^                             | Date modified Type         |  |  |
| 🖶 Downloads        | /e global_acl.xml                    | 5/26/2022 2:37 PM XML File |  |  |
| b Music            | <b>~</b> 5 -                         |                            |  |  |
| Pictures           |                                      |                            |  |  |
| Videos             |                                      |                            |  |  |
| 🏪 Local Disk (C:)  | v <                                  |                            |  |  |
| 1 item             |                                      |                            |  |  |

Figure 2-9 Global ACL Mapping file

4. Select folders to export.

| DocuShare Exporter Wizard<br>Folders<br>Please choose the folders to export | - 🗆 ×                          |
|-----------------------------------------------------------------------------|--------------------------------|
| Choose the folders to export:                                               | Export Global ACL Analyze      |
| Initial Top Level Collection A                                              |                                |
|                                                                             | 2                              |
| Automatically select subfolders                                             | Number of highlighted items: 1 |
|                                                                             | < Back Next > Cancel           |

Figure 2-10 Folders Selection Screen

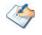

You can select all subfolders of a selected folder by checking 'Automatically select subfolders'.

5. Click **Next**. The Filter screen appears.

| DocuShare Exporter Wi                                                                                                | ard                                                                                            |
|----------------------------------------------------------------------------------------------------|------------------------------------------------------------------------------------------------|
| <b>Filter</b><br>Please set a filter                                                                                 |                                                                                                |
| Properties:<br>Created<br>Handle<br>Keywords<br>Modified<br>Modified By<br>Owner<br>Title<br>Type<br>Type<br>TypeNum | Condition:<br>Created<br>Equals to V 16/Aug/2018 2:49:00 PM V<br>Add Condition Clear Condition |
| Filter:                                                                                                    | ∽<br>✓ Clear All                                                                               |
|                                                                                                    | < Back Next > Cancel                                                                           |

Figure 2-11: Filter Screen

- 6. Set up filtering as follows:
  - a) In the Properties field, select a property.
  - b) In the Condition field, select a condition from the dropdown list and enter or select values in the corresponding field.

c) Click **Add Condition**. The condition is added to the Filter area, displaying the full filter expression.

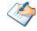

You can only add one condition per property.

You can edit a condition for a property by selecting the property and modifying the condition type or values that are currently assigned to it.

You can remove a condition from a property or all the conditions from all the properties by clicking **Clear Condition** or **Clear All**, respectively.

This option works only for Data Items.

If multiple conditions are applied, only items that match all conditions are exported.

While adding filter condition for a document using the *Handle* property, you have to use 'File' (**For e.g.** File - 1234) instead of 'Document' (**For e.g.** Document - 1234).

7. Click Next. The Destination Folder screen appears.

| DocuShare Exporter Wizard                                                                                                    |           |       |     |  |  |
|----------------------------------------------------------------------------------------------------|-----------|-------|-----|--|--|
| Destination Folder<br>Please enter the destination folder                                                                                                    |           |       |     |  |  |
| Destination:                                                                                                    |           |       |     |  |  |
| Location: D:\DeployerMigration\DocuShareExport\CH001                                                                                                    |           | Brows | e   |  |  |
| Data will be exported to: D:\DeployerMigration\DocuShareExport\CH001\DocuSh                                                                                                 | nare Data |       |     |  |  |
| The destination folder holds TDX information and extracted files. Please use a folder close to the drive root<br>to allow deep hierarchies and long file names.             |           |       |     |  |  |
| Note: all currently existing content in the destination folder will be deleted.                                                                                             |           |       |     |  |  |
| Export specification file:<br>Saving exporter specifications and details as a file allows you to run the exporter fro<br>command line.                                      | om the    | Save  | I   |  |  |
| Create migration plan:                                                                                                    |           |       |     |  |  |
| Create a migration plan file in the selected destination location which is necessary for the auto migration feature. Also Deployer project will be created on same location |           |       |     |  |  |
| < Back Ne                                                                                                    | ext >     | Cano  | cel |  |  |

Figure 2-12: Destination Folder Screen

Specify where to export the files and generated TDX information. Make sure you are saving to a folder with a descriptive name and under a well-organized file system hierarchy. It is recommended to export to a folder that is as close to the root as possible.

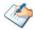

When exporting deep hierarchy, the property which store the path for exported folder/files may exceed the maximum character supported by the property (typically 260 characters defined in the Windows API). To overcome such condition, it is recommended to export to a folder that is as close to the root as possible.

Starting in Windows 10, version 1607, MAX\_PATH limitations have been removed from common Win32 file and directory functions. Please, refer information published by Microsoft from following link and consult with your system administrator to remove the limitation whenever possible.

https://docs.microsoft.com/en-us/windows/win32/fileio/maximum-file-pathlimitation?tabs=registry

Click **Save** under **Export specification file** for saving export specification details as an XML file which can be used to run the exporter in command-line mode. See the section **'Command-line Export'** below for more details.

8. Click Next.

Ì

If the export folder already exists, a warning appears, informing you that the destination folder already exists and if you continue all existing information will be deleted.

Clicking **OK** confirms overwrite and clicking **Cancel** returns you to the Destination Folder screen to change the destination folder.

An Exporting screen appears with a progress bar and execution report, and the export process begins. During the export process, a **Pause** button is displayed. Users can manually pause and resume the export process (despite of scheduled pause/resume time) by clicking on **Pause/Resume** button.

| Ch001 - Tzunam              | i Exporter                                                                                                    | -     |                           |       |
|-----------------------------|----------------------------------------------------------------------------------------------------|-------|---------------------------|-------|
| Exporting<br>Please wait wh | le the export is in progress                                                                                                    |       |                           |       |
| Export completed            | I                                                                                                    |       |                           |       |
| 1 ×                         | Description<br>Failed to export item permission RE_ Updates on Last Meeting 1.m<br>Failed to export item permission Teams Configuration .msg<br>Failed to export item permission Teams Configuration 1.msg<br>Reading sub-folders of folder Baburam<br>Completed extracting folder Baburam<br>Export completed | ISG   |                           | ~     |
| Errors only                 | Wamings only Auto-scroll View                                                                                                    | ext > | Save A<br>Retry Op<br>Can | otion |

Figure 2-13: Exporter Progress Screen

 $\langle \diamond \rangle$ 

You can save the export report by clicking **Save As...** after the export is complete. You can check **Auto-scroll** to display the latest progress messages, as they appear. You can display only export errors by checking **Errors only**. You can display only export warnings by checking **Warnings only**.

- 9. Click Retry Option, if there are failed item(s).
- 10. Click **Next**. The Export Complete screen appears.

11. Click **Done**. The DocuShare Export wizard is closed.

After the extraction process completes successfully, you are prompted to load the exported data into the current Tzunami Deployer project if you are running the exporter from the Deployer. Clicking '**Yes'** begins the process of loading the content from the previously exported TDX file into the project. If you are running the exporter separately to export contents, you can load the exported TDX later into a Deployer project. For more information about loading sources, refer to the <u>Tzunami</u> <u>Deployer User Guide</u>.

# **2.3 COMMAND-LINE EXPORT**

Tzunami Exporter for DocuShare provides ability to run export sessions non-interactively using command line instructions. This allows administrators to plan and schedule long running migration jobs through scripts, batch files and schedulers according to needs and organizational timetables. To run the exporter in batch mode you will need exporter specification file explained in the 'Choose Destination Folder' step of the export wizard. The file contains all the export option details including:

- Source ECM connectivity information (Server Address, User Name, Password etc.)
- Items to export
- Destination and Log Folder
- Filter
- Exporter specific options

This file can be edited to suit your needs however the XML schema of the file should not be altered. It is recommended that you generate a sample specifications file in the Destination Folder Screen selection step of the export wizard and use it as a template to create your own specification file.

Once the specification file is ready, you can run the exporter from command line using command:

#### TzunamiExporter.exe [-r < ResultFile>] -s < ExportSpecificationsFile>

#### Usage

| Field | Description                                        |
|-------|----------------------------------------------------|
| -r    | Outputs export results into an XML file [Optional] |
| -S    | XML file containing export specifications          |

#### For example:

C:\User\Administrator> "C:\Program Files (x86)\Tzunami\Deployer 4.0\Exporters\DocuShare \TzunamiExporter.exe" -s "D:\Spec Files\specs1.xml" C:\Program Files (x86)\Tzunami\Deployer 4.0\Exporters\DocuShare> TzunamiExporter.exe - s "D:\Spec Files\specs1.xml"

Based on your needs you can create number of specification files and use them to run multiple export sessions as batch commands.

You will need to provide absolute path for **TzunamiExporter.exe** and **ExportSpecificationsFile** in the command if you are not running from the exporter installation directory.

In Microsoft Windows10, Windows 8, Windows 7, Windows Vista, Windows Server 2003 and Windows Server 2008 environment, if USG (Universal Security Group) is enabled, Users with low privileges sometimes cannot export ECM contents. To export contents using command line, User must run with elevated or administrative privileges.

To export contents with elevated or administrative privileges, you can run the exporter from command line using command:

RUNAS /trustlevel:"Unrestricted" "<ExporterInstallationDirectory>\TzunamiExporter.exe – s \"<Spec file path>\Specfilename.xml \" "

For example:RUNAS /trustlevel:"Unrestricted" "C:\Program Files (x86)\Tzunami\Deployer4.0\Exporters\DocuShare\TzunamiExporter.exe-s "D:\SpecFiles\specs1.xml\" "

# **2.4 LOGGING SETTINGS**

In Tzunami Exporter, log is written in a persistent medium having as much information as possible about events that occur while the software runs. That information plays a vital role while diagnosing if any issue occurs during the export process. Hence, it is worth mentioning that logger writes each and very details during.

Tzunami Inc provides the settings for writing logs. There are the following log levels that the user can change before running the tool.

- 1. Go to installation directory of the exporter and open **TzunamiExporter.exe.config** file in an editor.
- 2. Locate the key and set corresponding values as mentioned below:
  - LogLevel: Set the esteem to "Debug" or "High" or "Normal" or "low" or "none".

| 🔡 Tzuna | miExporter.exe.config 🗵                                        |   |
|---------|----------------------------------------------------------------|---|
| 188     | <pre><!-- LogLevel : None = 0, Low = 1, Normal =</pre--></pre> | ^ |
|         | 2, High = 3, Debug = $4,>$                                     |   |
| 189     | <add key="LogLevel" value="Debug"></add>                       |   |
| 190     | <pre>- </pre>                                                  |   |
| 191     | creport>                                                       | ¥ |

Figure 2-14 Log level Settings

- **Debug:** Writes logs as much as possible. So, this setting includes the maximum level of verbosity. By default, the tool is packaged with this setting.
- **High:** Writes logs as much as possible for warnings and errors. However, it will not log possible diagnostic information.
- Normal: Writes logs for anticipated errors and warnings.
- Low: Critical errors are logged. There will be as low as possible information logged.
- None: No such logs are written.
- 3. Save the file. Then run the exporter.

# **2.5 BEST PRACTICE**

Due to the technological differences between and SharePoint, the following best practices should be taken into consideration:

• Follow the guidelines below when choosing the target structure.

| DocuShare Item Type         | Relevant SharePoint Types                                                                  |  |  |
|-----------------------------|--------------------------------------------------------------------------------------------|--|--|
| Workspaces                  | <ul><li>Web Application (create manually in SharePoint).</li><li>Site Collection</li></ul> |  |  |
| Collection                  | Site Collection/Site                                                                       |  |  |
|                             | Document Library                                                                           |  |  |
| Calendar                    | Calendar                                                                                   |  |  |
| Events                      | Calendar Items                                                                             |  |  |
| Bulletin Boards, Topics and | Discussion                                                                                 |  |  |
| Replies                     | Discussion Messages                                                                        |  |  |
| Weblogs and Weblog Entries  | • Post                                                                                     |  |  |
|                             | Comments                                                                                   |  |  |
| Documents                   | Document Library                                                                           |  |  |
| URLs                        | Data Items                                                                                 |  |  |

| Mail Messages | • | Document Library(MSG files)                          |  |
|---------------|---|------------------------------------------------------|--|
|               | • | Generic (Custom) List (data-items with attachments). |  |
| Wiki          | • | Wiki Page Library                                    |  |
|               | • | Page Library                                         |  |

# **3** COPYRIGHT AND TRADEMARK

© Copyright 2024. Tzunami Inc. All rights reserved.

All intellectual property rights in this publication are owned by Tzunami, Inc. and protected by United States copyright laws, other applicable copyright laws and international treaty provisions. Tzunami, Inc. retains all rights not expressly granted. No part of this publication may be reproduced in any form whatsoever or used to make any derivative work without prior written approval by Tzunami, Inc.

No representation of warranties for fitness for any purpose other than what is specifically stated in this guide is made either by Tzunami, Inc. or by its agents.

Tzunami, Inc. reserves the right to revise this publication, and/or make improvements or changes in the product(s) and/or the program(s) described in this documentation at any time without prior notice.

Any software on removable media described in this publication is furnished under a license agreement included with the product as a separate document. If you are unable to locate a copy, please contact Tzunami, Inc. and a copy will be forwarded to you.

Tzunami is either a registered trademark or a trademark of Tzunami, Inc. in the United States and/or other countries.

All other brand or product names are trademarks or registered trademarks of their respective companies.

For further information, you can contact Tzunami Inc. at:

Tzunami Inc.

601 108th Avenue, NE

Suite 1900

Bellevue, WA 98004, USA

Email: <u>sales@tzunami.com</u>, <u>support@tzunami.com</u>

Web: <u>http://www.tzunami.com</u>